## **How to make an in-app payment on Weduc**

Once you are logged on to your app follow the steps below

- $\triangleright$  Tap "access Weduc payments"
- $\triangleright$  Tap on the child's name who you are making a payment for
- $\triangleright$  A new screen will load Weduc Payments
- $\triangleright$  Under Weduc payments purse all available purchases are shown

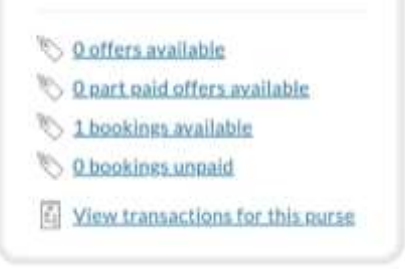

- $\triangleright$  To pay for an Offer tap "Offers available"
- $\triangleright$  All available offers are now listed
- $\triangleright$  Tap "View details" for more information

or

- $\triangleright$  Tap "Add to basket"
- $\triangleright$  A new mini window opens.

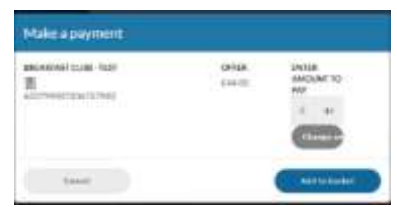

- $\triangleright$  To change the amount you wish to pay tap the grey "Change amount". (Not always available)
- $\triangleright$  Insert the amount you wish to pay then tap "Save amount".
- ➢ Tap "Add to basket".
- $\triangleright$  At the top of the page tap on "View basket".
- $\triangleright$  If happy with amount tap "Checkout"

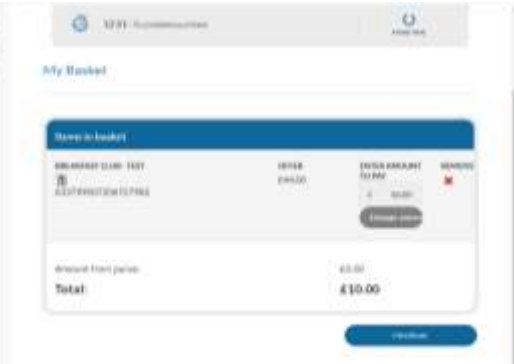

- ➢ Confirm details, then tap "Checkout"
- $\triangleright$  Select your payment card type by tapping on the icon, then tap "Proceed"
- $\triangleright$  Fill in your card details on screen
- $\triangleright$  You have the option to safe the card details if you wish to.
- ➢ Tap " Pay now"